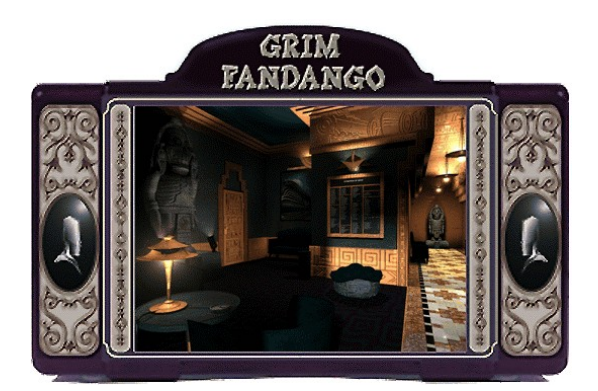

# **Guida per la Risoluzione dei Problemi**

Questa Guida per la Risoluzione dei Problemi è stata progettata per fornirti informazioni sul gioco e soluzioni ai problemi più comuni che abbiamo incontrato durante la fase di test del gioco. In questa guida troverai soluzioni ai problemi incontrati giocando alla Demo di **Grim Fandango™** con i sistemi operativi Windows 9x.

## **Sommario**

- 1. Informazioni Generali
- 2. Problemi Generali
- 3. Questioni Riguardanti l'Installazione
- 4. Questioni Riguardanti DirectX
- 5. Questioni Riguardanti il Video
- 6. Questioni Riguardanti il Sonoro
- 7. Questioni Riguardanti il Drive CD-ROM
- 8. Questioni Riguardanti i Dispositivi di Controllo
- 9. Come Contattare la LucasArts

## **-1- Informazioni Generali**

## **Requisiti Minimi**

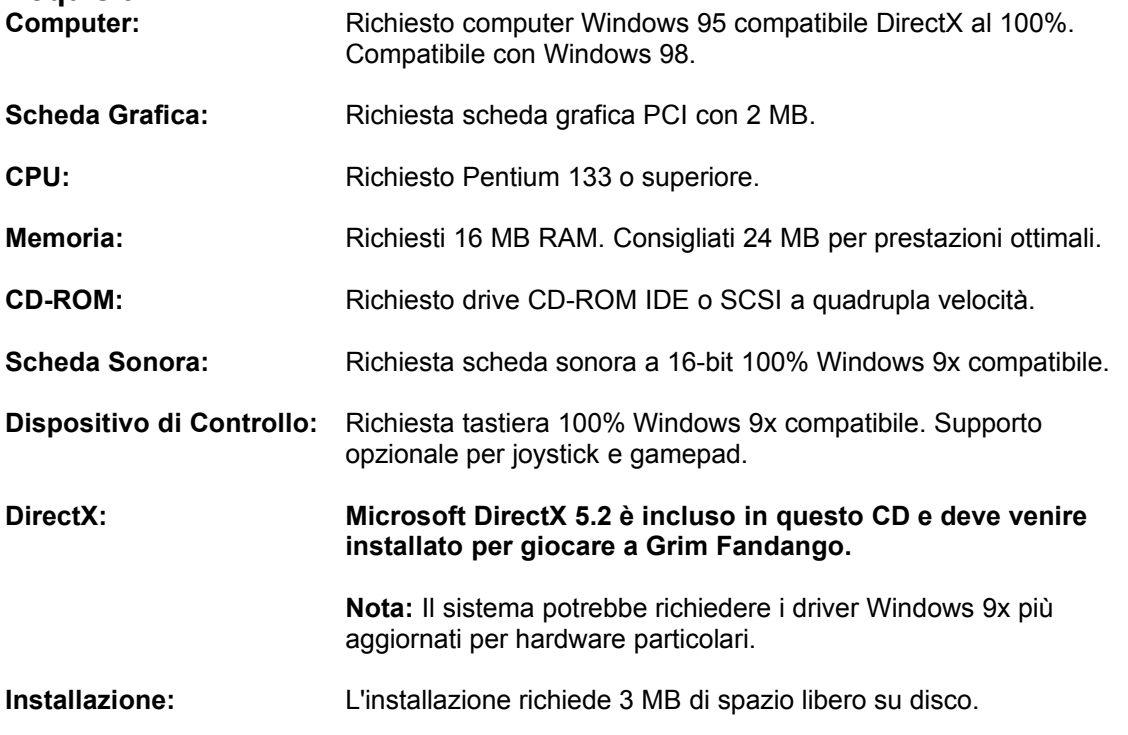

## **Accelerazione 3D**

L'accelerazione 3D non è disponibile nella demo di **Grim Fandango**. Sarà disponibile solamente nella versione completa del gioco.

## **Tavolozza dei Colori del Desktop**

Ti consigliamo di utilizzare la modalità grafica a **16 bit** per il desktop. Giocando a **Grim Fandango** con una modalità grafica differente, potresti incontrare diversi problemi durante il gioco.

## **Sistemi Operativi Supportati**

Per poter lanciare **Grim Fandango**, **devi** possedere **Windows 95** come sistema operativo ed il tuo sistema deve essere compatibile al 100% con DirectX. Questo programma è compatibile con Windows 98 ma, al momento dell'uscita di questa demo, Windows 98 non è ancora in commercio, quindi non siamo in grado di verificare la totale compatibilità con questo sistema operativo e con tutte le configurazioni hardware. MS-DOS, Windows 3.1x, Windows NT 3.x, Windows NT 4.0 ed OS/2 non sono supportati. Per ulteriori informazioni su DirectX, consulta la Sezione 4 di questa Guida per la Risoluzione dei Problemi.

## **Gestori di Memoria MS-DOS**

Se stai usando un gestore di memoria, come EMM386 o QEMM, potresti incontrare problemi mentre giochi a **Grim Fandango**. Sia **Grim Fandango** che Windows 9x sono programmi che funzionano in modalità protetta e potrebbero incontrare problemi nel funzionare assieme a gestori di memoria. Ti consigliamo di non modificare in alcun modo il tuo sistema senza prima aver contattato il produttore del tuo computer sulla configurazione dello stesso.

### **Lanciare Altri Programmi**

In genere, non è una buona idea avere altri programmi attivi mentre si gioca alla demo di **Grim Fandango**. Possono presentarsi diversi problemi grafici, audio o di memoria se ci sono altri programmi attivi, tra cui screen saver e programmi anti-virus. Questo comprende anche programmi lanciati tramite la cartella Esecuzione Automatica, che vengono caricati automaticamente all'avvio di Windows 9x. Alcuni di questi programmi visualizzano delle icone sulla barra delle applicazioni. Se sulla barra delle applicazioni sono presenti delle icone, clicca su ciascuna di esse con il pulsante destro e seleziona l'opzione per disabilitare o chiudere il programma relativo, prima di lanciare la demo di **Grim Fandango**. La prossima volta che riavvierai il computer, i programmi in Esecuzione Automatica verranno nuovamente caricati e le relative icone appariranno di nuovo sulla barra delle applicazioni. Se non riesci a disabilitare tali programmi ed incontri problemi a giocare alla demo di **Grim Fandango**, dovresti cancellare i programmi dalla cartella Esecuzione Automatica. Per informazioni su come operare, consulta la Guida di Windows. Disattiva qualsiasi screen saver mentre giochi alla demo di **Grim Fandango**, in quanto tali programmi potrebbero interrompere il gioco e causare altri problemi.

#### **Microsoft Office**

Se hai installato Microsoft Office ed utilizzi la sua barra degli strumenti, ti consigliamo di disabilitarla quando giochi a **Grim Fandango**. Quando riavvierai il computer sarà caricata nuovamente. Questo suggerimento è valido anche per qualsiasi altro programma che utilizzi una barra degli strumenti che rimane attiva sul desktop.

#### **Risparmio Energetico**

Se il tuo sistema è dotato della funzionalità di Risparmio Energetico, probabilmente dovrai disattivarla, in quanto il monitor o l'hard disk potrebbero disattivarsi e spegnersi mentre stai giocando. Consulta la documentazione del tuo computer o il tuo rivenditore per assistenza su come disattivare questa funzione.

## **-2- Problemi Generali**

## **Hai Problemi a Lanciare Grim Fandango?**

Se il gioco si blocca improvvisamente, se ti riporta al desktop o se incontri un qualsiasi altro grave problema, dovresti uscire da Windows e riavviare il sistema (come regola generale, non dovresti mai spegnere il computer mentre l'hard disk è attivo). In questo modo eviterai il verificarsi di eventuali ulteriori problemi collegati all'errore presentatosi in precedenza. In particolare, è importante riavviare il sistema prima di provare uno qualsiasi dei suggerimenti per la risoluzione dei problemi o prima di cercare di riavviare il gioco. Nota: Se il computer riparte in Modalità Provvisoria, seleziona Chiudi Sessione e scegli Riavvia il Sistema. In questo modo verrai riportato nella normale modalità operativa di Windows 95.

## **Perché il Programma di Avvio del Gioco non Funziona?**

- Il tuo drive CD-ROM potrebbe aver smesso di funzionare.
- Il sistema potrebbe presentare un conflitto hardware.
- · Il CD potrebbe essere sporco o graffiato. Per ulteriori informazioni, consulta la sezione Questioni Riguardanti il Drive CD-ROM (Sezione 7) di questa Guida per la Risoluzione dei Problemi.

## **Non riesco a lanciare il gioco. Cosa posso fare?**

- · Consulta la sezione Questioni Riguardanti DirectX (Sezione 4) di questa Guida per la Risoluzione dei Problemi per vedere se l'hardware del tuo computer è compatibile con DirectX 5.2.
- · Potresti non avere abbastanza spazio su disco rigido per giocare a **Grim Fandango**. Controlla lo spazio rimasto libero sul drive. Windows necessita di ulteriore spazio libero su disco per il file di swap.
- · Hai lanciato altre applicazioni, come gestori di memoria, screen saver, o anti-virus? Alcuni di questi potrebbero interferire con **Grim Fandango**. Fai riferimento alla sezione Informazioni Generali (Sezione 1) per ulteriori informazioni.
- · Il CD di **Grim Fandango** potrebbe essere sporco o graffiato, oppure il drive CD-ROM potrebbe avere problemi nel leggere il CD di **Grim Fandango**. Consulta la sezione Questioni Riguardanti il Drive CD-ROM (Sezione 7).
- · Se la lettera associata al tuo drive CD-ROM è cambiata rispetto a quando hai installato **Grim Fandango**, dovrai disinstallare il gioco e reinstallarlo con la nuova lettera relativa al drive.

## **Cosa devo fare se il computer si blocca o se compare una schermata nera?**

Se il sistema si blocca su una schermata nera, per prima cosa prova a premere i tasti **ESC, BARRA SPAZIO** o **INVIO**. Se questo non funziona, premi **CTRL-ALT-CANC** e clicca su **TERMINA APPLICAZIONE** dopo aver selezionato **Grim Fandango**, in tal modo verrai riportato al desktop. Se, dopo aver premuto **CTRL-ALT-CANC**, non appare alcuna finestra, premi **INVIO** due volte e dovresti venire riportato al desktop. Quindi, riavvia il sistema e prova a lanciare nuovamente il gioco. Giocando a **Grim Fandango**, ti consigliamo di non usare la combinazione di tasti **CTRL-ALT-CANC**, in quanto potresti bloccare il gioco.

## **-3- Questioni Riguardanti l'Installazione**

Durante l'installazione, **Grim Fandango** ti chiederà di installare DirectX 5.2, se non è già stato installato sul sistema. DirectX della Microsoft è un'applicazione che permetterà a **Grim Fandango** di avere accesso istantaneo all'hardware del sistema nell'ambiente Windows 9x. Per ulteriori informazioni, consulta la sezione Questioni Relative a DirectX (Sezione 4) di questa Guida per la Risoluzione dei Problemi.

Il Registratore di Suoni ed il Controllo Volume sono componenti necessari di Windows 95 per utilizzare DirectX 5.2. Se tali programmi non sono stati installati durante l'installazione di Windows 95, dovrai farlo prima dell'installazione di DirectX 5.2. Per questo avrai bisogno del CD originale di Windows 95.

Segui queste istruzioni per installare tali programmi sul sistema:

## **Installare il Registratore di Suoni ed il Controllo Volume**

- · Clicca sul pulsante **Avvio** sulla barra delle applicazioni.
- · Seleziona **Impostazioni**.
- · Scegli **Panello di Controllo**.
- · Fai doppio clic su **Installazione Applicazioni**.
- · Clicca sulla scheda **Installazione di Windows**.
- · Clicca su **Multimedia** e seleziona **Dettagli**.
- · Clicca sulle caselle accanto a **Registratore di Suoni** e **Controllo Volume**.

· Clicca su OK, quindi ancora su OK per chiudere entrambe le finestre. Ti verrà chiesto di inserire il CD di Windows 95.

Una volta completate queste operazioni, potrai continuare con l'installazione di DirectX 5.2.

**Nota**: È sempre una buona idea controllare ed annotarsi l'hardware audio e video installati sul computer prima di installare DirectX. Per far ciò:

- · Clicca con il pulsante destro sull'icona **Risorse del Computer** presente sul desktop.
- · Seleziona **Proprietà**.
- · Clicca sulla scheda **Gestione Periferiche**.
- · Controlla le voci **Scheda Video** e **Controller Audio, Video e Gioco**. Annotati le schede presenti in caso che tu debba ripristinare manualmente i driver video o audio.

## **Installazione di Grim Fandango**

- · Controlla lo spazio disponibile su hard disk prima dell'installazione. Se non avrai abbastanza spazio libero su disco dopo l'installazione, potresti non riuscire a lanciare il gioco. Ti consigliamo di avere almeno altri 20 MB di spazio libero disponibile per il file di scambio di Windows 95. Un disco troppo pieno può anche influenzare le prestazioni delle altre applicazioni, come word processor che hanno bisogno di spazio per lo spooling di stampa.
- L'installazione richiede 3 MB di spazio libero su disco.

## **Avviso sulla Disinstallazione**

Disinstallando **Grim Fandango**, potresti ricevere un messaggio che indica che il programma di disinstallazione non è riuscito a cancellare tutto. Ecco alcuni motivi cui potrebbe essere dovuto questo messaggio:

- · Il programma di disinstallazione potrebbe non essere riuscito a cancellare il gruppo di programmi di **Grim Fandango** all'interno del Menù Avvio. Questo potrebbe venire cancellato dopo avere riavviato il computer.
- Potresti avere installato altri giochi LucasArts sul computer. La directory "LucasArts" non sarà cancellata dal computer perché gli altri giochi LucasArts sono lì installati.

#### **Posso Spostare la Cartella di Grim Fandango dopo l'Installazione?**

Se vuoi spostare **Grim Fandango** in una nuova directory, disinstallalo per prima cosa, quindi reinstallalo nella nuova posizione. Spostando solamente la cartella di **Grim Fandango** potresti impedire a **Grim Fandango** di funzionare.

## **-4- Questioni Riguardanti DirectX**

**Grim Fandango** ha bisogno che DirectX 5.2 sia installato sul sistema per potere funzionare. Durante l'installazione di **Grim Fandango**, ti verrà chiesto di installare DirectX 5.2 se non è già presente sul sistema. Microsoft DirectX è un'applicazione che permette un accesso istantaneo all'hardware del sistema all'interno dell'ambiente di Windows 95. ATTENZIONE: Una volta installato DirectX, non è semplice rimuoverlo dal sistema.

#### **Installazione di DirectX 5.2**

Durante l'installazione di DirectX 5.2, potrebbe venirti chiesto di inserire il disco di installazione originale di Windows 95. Questo succederà se alcuni componenti di Windows 95 di cui DirectX necessita non sono stati installati durante l'installazione originale di Windows 95. Ti consigliamo di installare tali componenti prima dell'installazione di DirectX 5.2. Fai riferimento alla sezione **Questioni Relative** 

**all'Installazione** (Sezione 3) per informazioni su come aggiungere questi componenti. I file che DirectX installerà si trovano all'interno della directory **D:\Win95**, con **D:** che rappresenta la lettera associata al tuo drive CD-ROM. La lettera associata al drive CD-ROM può essere diversa, quindi dovrai inserire quella relativa al tuo drive. **NOTA:** Se i file CAB di Windows 95 si trovano sul tuo hard disk, clicca su Sfoglia e seleziona la posizione della directory che contiene tali file.

## **Annotarsi la Configurazione Originale del Sistema**

Nota: È sempre una buona idea controllare ed annotarsi l'hardware audio e video installati sul computer prima di installare DirectX. Per far ciò:

- · Clicca con il pulsante destro sull'icona **Risorse del Computer** presente sul desktop.
- · Seleziona **Proprietà**.
- · Clicca sulla scheda **Gestione Periferiche**.
- · Controlla le voci **Scheda Video** e **Controller Audio, Video e Gioco**. Annotati le schede presenti in caso che tu debba ripristinare manualmente i driver video o audio.

## **Come Controllare la Compatibilità del Tuo Sistema con DirectX**

Dopo avere installato **Grim Fandango** e DirectX, per determinare se il tuo hardware è compatibile con DirectX:

- · Lancia il programma di avvio del gioco.
- · Clicca su **Installa DirectX 5.2**.
- · Clicca su **Installa ora**. In questo modo verrai portato alla schermata di Configurazione di DirectX.
- · Controlla le linee che descrivono i componenti del tuo computer.
- · Se indicano "**Certificato**", significa che i tuoi driver sono compatibili con DirectX ed il gioco dovrebbe funzionare correttamente.
- Se viene indicato solo il numero della versione o una linea vuota, significa che i driver sono supportati ma non ancora certificati dalla Microsoft e potresti incontrare qualche problema.
- · Se indicano "**Nessun supporto hardware**", dovrai aggiornare i driver appropriati in modo da rendere il tuo sistema totalmente compatibile con DirectX. Il tuo rivenditore dovrebbe essere in grado di fornirti le istruzioni necessarie per aggiornare i tuoi driver ed altre informazioni riguardo alla compatibilità con DirectX.

## **Modifica dell'Hardware del Computer**

Se cambi la scheda video o audio del tuo computer, assicurati di reinstallare DirectX in modo che possa installare i driver necessari per il nuovo hardware. Per far ciò:

- Lancia il programma d'avvio del gioco.
- · Clicca su **Installa DirectX 5.2**.
- · Clicca su **Installa ora**. In questo modo verrai portato alla schermata di Configurazione di DirectX.
- · Clicca su **Reinstalla DirectX**. In questo modo DirectX verrà reinstallato sul tuo computer.
- · Clicca su **OK** quando il programma d'installazione ti chiederà di riavviare il computer.

Nota: Alcuni programmi creati per le versioni precedenti di DirectX potrebbero non funzionare con questa versione.

## **Rassegna Tecnica di DirectX**

La piattaforma di DirectX fornisce un ambiente che permette ai programmatori di utilizzare un formato standard per la creazione di un gioco, rendendo accessibile una grande varietà di differenti caratteristiche hardware. Prima di DirectX, i programmatori erano obbligati a scrivere codice specifico per ciascun tipo di hardware (con un driver specifico per ciascuna scheda hardware). DirectX è una libreria fornita dalla Microsoft in modo da porsi sul sistema operativo e fornire ai programmatori dei giochi accesso

istantaneo a qualsiasi tipo di caratteristica hardware oggi disponibile. La libreria DirectX è divisa in 5 sezioni principali: DirectDraw, Direct3D, DirectSound, DirectInput e DirectPlay.

#### **DirectDraw**

Fornisce accesso all'hardware video per la grafica 2D, permettendo l'utilizzo di tutte le risoluzioni e le tavolozze di colori rese possibili dall'hardware moderno. DirectDraw migliora anche le prestazioni di alcune funzioni grafiche 2D permettendo l'accelerazione video via hardware.

#### **Direct3D**

La demo di **Grim Fandango** non fornisce supporto 3D, ma se vuoi informazioni su questa libreria, Direct3D si pone al di sopra di DirectDraw e fornisce accesso all'accelerazione hardware 3D, se disponibile. Direct3D è progettato per funzionare con tutte le schede 3D presenti sul mercato, fornendo una semplice interfaccia all'hardware 3D. Usando Direct3D con la tua scheda 3D accelerata otterrai enormi miglioramenti di velocità ed anche una migliore qualità dell'immagine a tutte le risoluzioni. La versione completa del gioco supporterà Direct3D.

#### **DirectSound**

Fornisce accesso all'hardware audio del sistema, permettendo l'utilizzo di tutte le caratteristiche della scheda sonora (come il sonoro 3D). Come per gli altri componenti, DirectSound è un metodo immediato per accedere direttamente all'hardware audio.

#### **DirectInput**

Fornisce ai programmatori un metodo per utilizzare una vasta gamma di dispositivi di input presenti sul mercato – dai mouse, alle tastiere e dai joystick ai gamepad ed oltre. Permette anche ai programmatori di utilizzare alcune delle più recenti caratteristiche avanzate di alcuni hardware.

#### **DirectPlay**

Questo è il modulo per il gioco multiplayer di DirectX, che fornisce accesso immediato alle funzionalità di rete per i giochi. DirectPlay supporta connessioni dirette via cavo seriale, partite via modem, rete locale ed Internet. DirectPlay supporta anche servizi in linea di terze parti permettendo loro di sviluppare i propri driver DirectPlay per l'utilizzo con giochi che supportino DirectPlay. Ovviamente, dal momento che **Grim Fandango** non supporta il gioco in multiplayer, questo modulo non verrà utilizzato nel gioco.

Dal momento che DirectX è relativamente nuovo nel mondo dei computer, abbiamo scoperto che alcuni vecchi sistemi potrebbero possedere hardware non completamente compatibile con DirectX. Per prestazioni ottimali in **Grim Fandango**, il tuo sistema deve supportare completamente DirectX. Fortunatamente, diversi produttori di hardware stanno rilasciando driver aggiornati. Se non sei sicuro se il tuo sistema supporti o meno DirectX, contatta il tuo rivenditore per maggiori informazioni.

#### **Questioni Relative ai Driver DirectX**

Ti suggeriamo di utilizzare i driver DirectX 5.2 installati assieme a DirectX a meno che non siano disponibili driver più aggiornati per il tuo hardware o se incontri problemi dopo avere installato DirectX. Non modificare i driver se la sezione di questa Guida per la Risoluzione dei Problemi relativa al tuo hardware indica specificamente di utilizzare un driver diverso da quello suggerito. Questo è vero in particolare per i driver delle schede video.

#### **Effetti dell'Installazione dei Driver della Scheda Video di DirectX**

Quando DirectX viene installato, alcuni programmi di utilità della scheda video, come gli InControl Tools della Diamond Multimedia, Vision95 della STB o le Graphics Control

Utilities della Creative Labs potrebbero venire disabilitati. Non riuscirai più ad accedervi tramite l'icona presente sulla barra delle applicazioni e le opzioni relative alle proprietà video potrebbero tornare ad essere quelle standard di Windows 95. DirectX potrebbe consigliarti di non cambiare i driver per la tua scheda video in quanto potresti utilizzare tali programmi ed il cancellarli potrebbe avere effetti indesiderati sul tuo computer.

## **Ripristinare i Driver Video Originali Tramite il Setup di DirectX**

Se vuoi ripristinare i driver originali per la tua scheda video tramite il programma di configurazione di DirectX:

- · Lancia il programma di avvio del gioco.
- · Clicca su **Installa DirectX 5.2**.
- · Clicca su **Installa ora**. In questo modo verrai portato alla schermata di Configurazione di DirectX.
- · Clicca su **Ripristina i driver di visualizzazione**. In questo modo ripristinerai i driver precedentemente installati sul tuo computer. (**Nota:** Questo funzionerà unicamente se hai installato DirectX una volta sola).
- · Clicca su **OK** quando il programma d'installazione ti chiederà di riavviare il computer. Puoi anche ripristinare i driver della tua scheda sonora nello stesso modo selezionando **Ripristina i driver audio**.

## **Ripristinare i Driver Video Originali Tramite Windows 95**

Se vuoi ripristinare i driver originali per la tua scheda video in Windows 95, segui le istruzioni successive. Tali istruzioni potrebbero variare se utilizzi una versione di Windows 95 diversa dall'originale.

- · **Clicca con il pulsante destro** sul desktop.
- · Seleziona **Proprietà** dal menù a tendina.
- · Clicca sulla scheda **Impostazioni**.
- · Clicca su **Cambia Scheda Video…**. Questa voce non è presente se stai utilizzando la seconda versione di Windows 95.
- · Se stai usando la seconda versione di Windows 95, clicca su **Proprietà Avanzate**.
- · Clicca su **Modifica…** all'interno della sezione **Tipo di Scheda**.
- Seleziona la tua scheda video originale o il nome del chipset dall'elenco.
- · Se la scheda video corretta o il suo chipset non si trovano all'interno dell'elenco **Mostra le Periferiche Compatibili**, clicca su **Mostra Tutte le Periferiche**, scorri lungo l'elenco dei Produttori, clicca su quello relativo alla tua scheda, quindi clicca sul nome della tua scheda o del chipset.
- · Quando il sistema ti chiede di riavviare il computer, clicca su **Sì**.

## **-5- Questioni Riguardanti il Video**

Questa sezione della Guida per la Risoluzione dei Problemi ti fornirà informazioni sui problemi che potresti incontrare con la tua scheda video giocando a **Grim Fandango**.

## **Informazioni Generali e Suggerimenti per la Risoluzione dei Problemi**

## **Accelerazione 3D**

L'accelerazione 3D non è disponibile nella versione demo di **Grim Fandango**. Questa caratteristica sarà supportata nella versione completa del gioco.

## **Compatibilità con DirectX**

Per giocare a **Grim Fandango** la tua scheda video deve essere compatibile al 100% con DirectX. Se non sai se la tua scheda video è compatibile con DirectX, consulta la sezione **Questioni Riguardanti DirectX** (Sezione 4) di questa Guida per la Risoluzione dei Problemi per informazioni su come controllare la compatibilità con DirectDraw o se incontri problemi con la tua scheda grafica dopo l'installazione di DirectX.

## **Problemi con Schede Video non Supportate da DirectX**

Se la tua scheda video non è compatibile al 100% con DirectX potresti incontrare uno dei sequenti problemi:

- · DirectX potrebbe non identificare correttamente la tua scheda ed installare il driver sbagliato.
- · Schermo Nero: Il tuo schermo potrebbe rimanere nero mentre il sonoro e la musica continuano a venire riprodotti.
- · Grafica Errata: Potresti vedere righe orizzontali o diagonali lungo lo schermo.
- · Grafica Lampeggiante: Potresti vedere immagini lampeggianti sullo schermo.
- · Colori Strani: La scheda video potrebbe visualizzare erroneamente i colori.
- Grafica Lenta: Il gioco potrebbe risultare lento.
- · Visione Raddoppiata: Hai mai usato degli occhiali 3D che non funzionano bene?
- · Il gioco potrebbe bloccarsi mentre esci da **Grim Fandango**.

Se incontri uno di questi problemi, contatta il produttore della tua scheda video per ottenere driver aggiornati o consulta la terza parte di questa sezione per informazioni sulle specifiche schede video.

## **Configurazione del Monitor**

Se incontri problemi video o non sei in grado di ottenere tutte le risoluzioni supportate dalla tua scheda video, dovresti assicurarti che il tuo monitor sia configurato correttamente all'interno del pannello di controllo video. Se stai usando la prima versione di Windows 95:

- · **Clicca con il pulsante destro** sul desktop.
- · Seleziona **Proprietà** dal menù a tendina.
- · Clicca sulla scheda **Impostazioni**.
- · Clicca su **Cambia Scheda Video…**.
- · Clicca su **Modifica…** all'interno della sezione **Tipo di Monitor**.
- Scegli il tuo monitor dall'elenco.

Se il monitor corretto non compare all'interno dell'elenco **Mostra le Periferiche Compatibili**, clicca su **Mostra Tutte le Periferiche**, scorri lungo l'elenco dei Produttori, clicca su quello relativo al tuo monitor, quindi clicca sul nome del tuo monitor.

Se stai usando la seconda versione di Windows 95 (OSR2):

- · **Clicca con il pulsante destro** sul desktop.
- · Seleziona **Proprietà** dal menù a tendina.
- · Clicca sulla scheda **Impostazioni**.
- · Clicca su **Proprietà Avanzate…**.
- · Clicca sulla scheda **Monitor**.
- · Clicca su **Cambia…** all'interno della sezione Tipo di Monitor.
- Seleziona il tuo monitor dall'elenco.

Se il monitor corretto non compare all'interno dell'elenco **Mostra le Periferiche Compatibili**, clicca su **Mostra Tutte le Periferiche**, scorri lungo l'elenco dei Produttori, clicca su quello relativo al tuo monitor, quindi clicca sul nome del tuo monitor.

## **Problemi Specifici di Schede Video**

#### **Nota Importante**

A meno che non venga espressamente indicato per la sua scheda video, ti consigliamo di seguire le raccomandazioni di DirectX 5.2 sulla sostituzione o il mantenimento dei driver della scheda.

#### **ATI 3D Rage Pro**

Il tuo sistema dovrebbe possedere 32 MB di RAM se utilizzi una scheda con questo chipset.

#### **Chipset Cirrus Logic CL-GD 5430 o CL-GD5446**

Se utilizzi una scheda con uno di questi chipset, le immagini del gioco potrebbero venire visualizzate con i colori sbagliati. Non abbiamo trovato alcuna soluzione per questo problema. Contatta il produttore della tua scheda per ottenere i driver aggiornati che potrebbero correggere questo problema.

#### **Canopus Total3D 128v**

Usando questa scheda, la immagini del gioco potrebbero venire visualizzate con i colori sbagliati. Usando i driver versione 1.10.01, riuscirai a correggere questo problema. I driver sono disponibili al sito della Canopus all'indirizzo http://www.canopus.com.

#### **Diamond Multimedia Stealth 3D 2000**

Usando i driver versione 1.02, potresti incontrare problemi giocando alla demo di **Grim Fandango**. Ti consigliamo di scaricare i driver più aggiornati al sito web della Diamond Multimedia. L'indirizzo web è http://www.diamondmm.com.

#### **Diamond Multimedia Stealth 64 VRAM**

Se usi questa scheda ti consigliamo di usare i driver Diamond GT versione 3.25. Se utilizzerai i driver DirectX 5.2 i personaggi del gioco potrebbero non venire visualizzati. Abbiamo, però, scoperto che usando i driver GT con **Mysteries of the Sith**, un altro gioco LucasArts, il programma potrebbe bloccarsi o la schermata di caricamento potrebbe risultare nera mentre viene visualizzato solamente l'indicatore di progresso del caricamento. Dovrai utilizzare i driver DirectX per giocare a **Mysteries of the Sith**. Reinstalla DirectX dal programma di avvio del gioco prima di giocare a **Mysteries of the Sith** e sostituisci i driver GT con i driver DirectX.

#### **Hercules Graphite Terminator Pro**

Se usi questa scheda con i driver Hercules, potrebbe venire visualizzata una striscia di immagini errate dietro i personaggi che si stanno spostando. Quando installi DirectX, il programma ti consiglierà di non sostituire questi driver. Dovrai reinstallare DirectX e sostituire i driver anche se ti viene sconsigliato. Questo risolverà il problema, ma il driver della scheda verrà sostituito da quello del suo chipset.

#### **Matrox Mystique**

Usando questa scheda con i driver 3.70, potrebbero verificarsi i seguenti problemi:

- Sonoro errato durante i filmati
- · Visualizzazione di scie durante i filmati
- · Blocco del programma dopo un filmato

## Usando i driver versione 3.80 risolverai questi problemi.

#### **Oak Warp 5**

Ti consigliamo di non passare ad altre applicazioni se utilizzi una scheda dotata di questo chipset.

## **-6- Questioni Riguardanti il Sonoro**

## **Compatibilità con DirectX**

Consulta la sezione **Questioni Riguardanti DirectX** (Sezione 4) di questa Guida per la Risoluzione dei Problemi per informazioni su come controllare se la tua scheda sonora è compatibile con DirectX. Se non lo è, consulta il produttore della scheda per ottenere i driver aggiornati.

#### **Nessun Sonoro nel Programma di Avvio di Grim Fandango**

Talvolta il programma di avvio del gioco potrebbe non avere alcun sonoro. Se succede questo, in genere anche il gioco ne verrà influenzato. Windows potrebbe avere lasciato l'utilizzo della tua scheda sonora all'ultima applicazione che stavi utilizzando. Riavviando il sistema dovresti risolvere il problema. Se ciò non è sufficiente, il problema potrebbe essere dovuto ad un'errata configurazione della scheda sonora sotto Windows. Consulta il resto di questa sezione per sapere come controllare che la tua scheda funzioni correttamente.

Nota: Se non hai installato il Lettore Multimediale, alcune delle seguenti istruzioni potrebbero non funzionare. Se vuoi installarlo, consulta la Guida di Windows per assistenza. Digita Lettore Multimediale nella sezione dell'indice e segui le istruzioni fornite dalla Microsoft.

## **Controllo Volume**

Non esiste alcun controllo volume nella versione demo del gioco. Dovrai usare il pannello di controllo di Windows 9x per modificare il volume del gioco. Se l'icona del Controllo Volume non è presente sulla barra delle applicazioni:

- · Clicca sul pulsante **Avvio** sulla barra delle applicazioni.
- · Seleziona **Programmi**.
- · Seleziona **Accessori**.
- · Seleziona **Multimedia**.
- · Seleziona **Controllo Volume**.
	- · Attiva il canale Wave deselezionando la casella DISATTIVA o aumentando il volume del canale Wave.

## **Programmi di Controllo Volume**

Alcune schede sonore e/o sistemi potrebbero avere programmi proprietari che devono essere configurati separatamente dal programma Controllo Volume di Windows 95. Consulta il manuale della tua scheda per ulteriori informazioni.

## **Altoparlanti Amplificati**

Se possiedi altoparlanti amplificati e la tua scheda sonora possiede sia l'uscita line-out che quella speaker-out, prova a collegare gli altoparlanti all'uscita line-out. La maggior parte delle uscite speaker-out delle schede sonore ha un segnale amplificato che potrebbe provocare scariche statiche o scoppiettii negli altoparlanti amplificati. Passando all'uscita line-out migliorerai notevolmente la qualità del suono.

## **Risoluzione dei Problemi Generali per la Scheda Sonora**

Se la tua scheda sonora non è configurata correttamente sotto Windows 95 o non è compatibile al 100% con DirectX o con Windows 95 o se hai un conflitto di risorse, potrebbero verificarsi i seguenti problemi col sonoro:

- · Potresti sentire scariche statiche.
- · Potresti sentire dei balbettamenti, soprattutto quando qualcuno inizia a parlare.
- Potresti non sentire alcun sonoro.
- · Il sonoro potrebbe bloccarsi improvvisamente.
- Potresti sentire un sonoro gracchiante o metallico.
- · Il gioco potrebbe bloccarsi.

#### **Ecco alcune cose da fare se il sonoro non funziona in Grim Fandango:**

Per prima cosa, assicurati che la scheda sonora sia configurata correttamente sotto Windows 95. Quindi utilizza il Lettore Multimediale di Windows 95 per testare un file sonoro. Per far ciò:

- · Clicca sul pulsante **Avvio** sulla barra delle applicazioni.
- · Seleziona **Programmi**.
- · Seleziona **Accessori**.
- · Seleziona **Multimedia**.
- · Seleziona **Lettore Multimediale**.
- · Seleziona **Apri…** e scegli un file sonore da provare. Assicurati di scegliere **Tipo File: Audio (\*.wav)**.

## **Canale Wave**

Assicurati di avere attivato il canale wave. Per far ciò:

- · Fai doppio clic sull'icona **Controllo Volume** sulla barra delle applicazioni.
- · **Attiva** il canale wave deselezionando la casella DISATTIVA o alzando il volume del canale Wave.

## **CD Sporco o Graffiato**

Un CD sporco o graffiato può causare problemi con il sonoro. Assicurati che il CD sia pulito e senza graffi e ditate. Eventualmente, cerca di pulire il CD passandovi dolcemente un panno soffice ed asciutto (muovi il panno in linea retta dal foro centrale verso il bordo esterno del CD).

## **Messaggio d'Errore Lanciando Grim Fandango con un Modem Vocale Installato**

Se hai installato un modem vocale, potresti ricevere il seguente errore "Questo programma ha eseguito un'operazione illegale" cliccando su Play Grim Fandango dal menù di avvio del gioco, oppure il sonoro potrebbe interrompersi o balbettare durante i filmati, se il dispositivo vocale del modem è attivato. Per risolvere questo problema:

- · Clicca su **Avvio**
- · Seleziona **Impostazioni**
- · Seleziona **Panello di Controllo**
- · Fai doppio clic su **Multimedia**
- · Clicca sulla scheda **Avanzate**
- · Clicca sul **+** accanto a **Periferiche Audio**
- · Fai doppio clic su **Audio per Dispositivo Vocale**
- · Seleziona la voce **Non usare le caratteristiche audio su questa periferica** e clicca su **OK**. **Nota**: Così facendo disabiliterai tutte le funzioni audio del tuo modem.

## **Problemi Specifici delle Schede Sonore**

#### **Creative Labs AWE64**

Se usi questa scheda e, lanciando il gioco, il filmato di apertura sembra bloccarsi o saltare, con il sonoro che non viene riprodotto correttamente, il problema potrebbe essere dovuto al fatto che hai disabilitato l'opzione Full Duplex per la scheda. Abilitando l'opzione Full Duplex Sonoro, risolverai questo problema. Per far ciò:

- · Clicca con il pulsante destro sull'icona **Risorse del Computer**.
- · Seleziona **Proprietà** dal menù a tendina.
- · Clicca sulla scheda **Gestione Periferiche**.
- · Clicca su **Controller Audio, Video e Gioco**.
- · Fai doppio clic su **AWE64 16-bit Audio**.
- · Clicca su **Impostazioni**.
- · Clicca si **Ripristina Valori Predefiniti**.

#### **Media Vision ProAudio Studio**

Se utilizzi questa scheda, la musica in sottofondo potrebbe venire suonata alternativamente dal canale destro o da quello sinistro. Occasionalmente, potresti anche sentire scariche durante la musica. Attualmente, non abbiamo alcuna soluzione per questo problema. Consulta il nostro sito web per vedere se abbiamo trovato una soluzione per il problema.

Se non riesci a risolvere i problemi del sonoro tramite i suggerimenti di questa Guida per la Risoluzione dei Problemi, contatta il tuo rivenditore per ottenere driver DirectX aggiornati per la tua scheda sonora.

## **-7- Questioni Riguardanti il Drive CD-ROM**

Il tuo drive CD-ROM non viene influenzato da DirectX, ma se incontri problemi come lentezza del gioco, voci balbettanti, grafica lenta o se il gioco si blocca del tutto, ciò potrebbe essere dovuto al fatto che il tuo drive CD-ROM non soddisfa i requisiti minimi per potere lanciare **Grim Fandango**.

## **Lunghi Ritardi durante il Caricamento del Gioco o dei Filmati**

Se il CD ci mette troppo tempo a caricare la demo di **Grim Fandango** o i filmati:

- · Il tuo CD-ROM potrebbe avere problemi a caricare tutti i dati necessari per il gioco.
- · Il tuo CD-ROM potrebbe non soddisfare i requisiti minimi per lanciare **Grim Fandango**.

## **Errori di Accesso al CD-ROM**

Un errore di accesso al CD-ROM in una schermata azzurra potrebbe essere il sintomo di uno dei seguenti problemi:

- · CD sporco o graffiato.
- · Il CD è stato tolto dal drive mentre **Grim Fandango** era in esecuzione o in pausa.
- Il drive CD-ROM ha problemi a leggere il disco.

Per prima cosa, controlla che il CD non presenti macchie, ditate, sporcizia o graffi. Per pulire il CD, strofinalo gentilmente con un panno soffice ed asciutto (muovi il panno in linea retta dal buco centrale verso il bordo esterno del CD). Se il CD è pulito, rimettilo nel drive e vedi se il problema si ripresenta. Se hai ancora problemi, potrebbero essere dovuti ad una copia errata del disco, al drive CD-ROM che ha problemi nel lanciare il gioco o al drive CD-ROM che non è installato correttamente sotto Windows 95.

## **Problemi ad Accedere ai File**

Se hai problemi nell'accedere ai file sul CD-ROM o sull'hard disk, potrebbero essere dovuti al fatto che i drive funzionano in Modalità Compatibile MS-DOS. Per controllare se questo è il caso:

- · Clicca con il pulsante destro sull'icona **Risorse del Computer** sul desktop.
- · Seleziona **Proprietà** dal menù a tendina.
- · Clicca su **Prestazioni**.
- · Controlla la voce **File System:**.

Dovrebbe indicare 32-bit. Se questo campo indica che uno dei tuoi drive sta funzionando in Modalità Compatibile MS-DOS, significa che i tuoi drive non sono configurati correttamente per funzionare sotto Windows 95. Questa modalità riduce notevolmente le prestazioni del tuo computer e potrebbe impedirti di accedere a programmi scritti per l'accesso ai file a 32 bit.

Questo potrebbe essere dovuto a:

- Interfacce IDE o SCSI non configurate correttamente sotto Windows 95.
- Driver inappropriati per periferiche IDE o SCSI.
- · Driver CD-ROM proprietari.
- · Computer che supportano la modalità LBA (Logical Block Addressing) solo via software, con programmi come Dynamic Drive Overlay, che permettono al computer di vedere l'intera capacità degli hard disk più capienti.
- Virus Software, come il virus MYB.

## **-8- Questioni Riguardanti i Dispositivi di Controllo**

#### **Questioni Riguardanti la Tastiera**

Gli utenti che possiedano tastiere compatte, come quelle che si possono trovare sui sistemi laptop o quelle ergonomiche, potrebbero incontrare problemi utilizzando l'insieme standard dei comandi da tastiera.

#### **Limitazioni della Tastiera**

Alcune tastiere potrebbero presentare limitazioni nel gioco. Potresti non essere in grado di utilizzare contemporaneamente più tasti. Se stai premendo più tasti contemporaneamente, la pressione di un solo tasto verrà riconosciuta come azione.

#### **Joystick Analogici**

Se il tuo joystick analogico non viene riconosciuto dal gioco o se non funziona correttamente, potrebbe essere a causa del fatto che hai installato in precedenza il software che accompagna i joystick ed i gamepad digitali Microsoft. Disinstallando questo software e reinstallando il joystick analogico tramite l'applicazione Periferiche di Gioco del Pannello di Controllo di Windows 95 dovresti riuscire a risolvere il problema.

## **-9- Come Contattare la LucasArts**

La LucasArts ha creato una serie di servizi per fornire ai suoi utenti informazioni sui nostri giochi più recenti, suggerimenti ed assistenza per il gioco ed il supporto tecnico.

## **Dove Trovarci in Rete**

Visita il sito Web della LucasArts all'indirizzo http://www.lucasarts.com/support/. Da qui avrai la possibilità di ricevere supporto tecnico online tramite lo Yoda's Help Desk, di consultare documenti tecnici o di lasciare un messaggio per un rappresentante online. Visita anche il sito Web della C.T.O. S.p.A. alla pagina http://www.cto.it.

## **Yoda's Help Desk**

Siamo orgogliosi di annunciare lo Yoda's Help Desk, una fonte di informazioni disponibile tramite la sezione Supporto Tecnico del sito Web LucasArts all'indirizzo http://www.lucasarts.com/support/. Lo Yoda's Help Desk offre soluzioni tecniche interattive a seconda delle informazioni che fornirai. I visitatori dello Yoda's Help Desk saranno in grado di ricevere supporto tecnico 24 ore al giorno, sette giorni alla settimana.

## **Supporto tecnico C.T.O. S.p.A.**

Puoi contattare il supporto tecnico della C.T.O. S.p.A. nei seguenti modi:

Telefono: 051-755600 dal lunedì al venerdì dalle ore 10 alle ore 12 e dalle ore 15 alle ore 17:30.

Indirizzo: C.T.O. S.p.A. Via Piemonte 7/F 40069 Zola Predosa (BO)

Posta elettronica: assistenza@pt.cto.it

© 1998 LucasArts Entertainment Company LLC. Tutti i diritti riservati.